Saving a voice-over **PowerPoint** for upload to Mediasite

Once your presentation is complete click on File

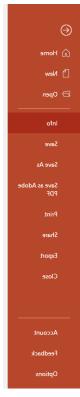

Select Export

## Create a Video select the HD (720p) Medium file size

Click Create Video, give it a file name (don't forget to add your name)

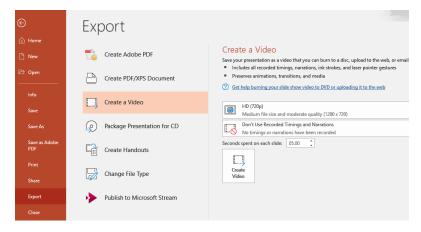

## Click Save

You will see a message at bottom of your PowerPoint indicating it is being created

Creating video Presentation-The Patient Perspective East Carolina University.mp4

Once finished creating you can **upload** to **My Mediasite**.